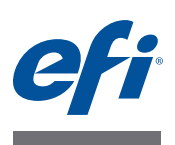

# **Instalační příručka Command WorkStation 5.6 se sadou Fiery Extended Applications 4.2**

Sada Fiery Extended Applications Package (FEA) v4.2 obsahuje aplikace Fiery pro provádění úloh souvisejících se serverem Fiery Server. Tento dokument popisuje postup při instalaci sady Fiery Extended Applications Package (FEA) v4.2 v klientském počítači nebo serveru Fiery Server.

Do každé instalace sady FEA je automaticky zahrnut program Fiery Software Manager. Provede vás první instalací aplikací Fiery a také jejich aktualizací. Další informace naleznete v části ["Fiery Software Manager" na stránce 4.](#page-3-0)

Tato verze sady FEA rovněž umožňuje uživatelům aktualizovat jazykovou podporu na serveru Fiery Server a servisním technikům aktualizovat software Fiery Server pro aktualizace Fiery JDF.

# **Požadavky na systém pro sadu Fiery Extended Applications**

Aplikaci Command WorkStation se sadou Fiery Extended Applications (FEA) můžete nainstalovat na:

**• Server Fiery Server, System 9 nebo novější**

Sadu FEA nelze nainstalovat přímo do integrovaného serveru Fiery Server, protože je založený na systému Linux.

Pokud si nejste jisti verzí systémového softwaru na serveru Fiery Server, najdete potřebné informace v části "Určení verze systémového softwaru na [serveru Fiery Server" na stránce 1](#page-0-0).

**• Podporované počítače se systémem Windows nebo Mac OS**

Další informace naleznete v dokumentu *Konfigurace a nastavení*.

Z uživatelských počítačů s touto verzí sady FEA se můžete připojit k serveru Fiery Server, **System 8 Release 2 nebo novější**.

#### <span id="page-0-0"></span>**URČENÍ VERZE SYSTÉMOVÉHO SOFTWARU NA SERVERU FIERY SERVER**

Použijte jeden z následujících způsobů:

- V aplikaci Command WorkStation se připojte k produktu Fiery Server. Klikněte na Středisko zařízení.
- Vytiskněte konfigurační stránku produktu Fiery Server. Viz příkaz Informace o serveru > Software.

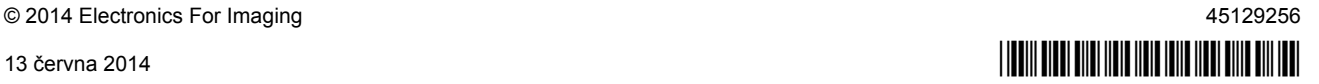

### **Instalace na serveru Fiery Server**

**Důležité** 

Sada FEA se instaluje na serveru Fiery Server v rámci procesu instalace systémového softwaru z disku DVD User Software. Neprovádějte odinstalaci aplikace Command WorkStation nebo aplikací FEA před aktualizací softwaru. Pokud tak učiníte, instalace selže. Než budete moci pokračovat, bude nutné nainstalovat starší verzi balíku FEA.

V průběhu instalace bude před úplným dokončením instalace sady FEA ukončena služba Fiery. Po dokončení instalace sady a restartování serveru Fiery Server bude služba restartována.

#### **AKTUALIZACE APLIKACE COMMAND WORKSTATION SE SADOU FEA NA SERVERU FIERY SERVER**

**1 Na serveru Fiery Server přejděte na adresu [www.efi.com/cws5.](http://www.efi.com/cws5) Klikněte na tlačítko Download Now (Stáhnout nyní).**

V závislosti na konfiguraci použijte pro přístup k serveru Fiery Server rozhraní FACI (Fiery Advanced Controller Interface), monitor nebo službu Vzdálená plocha.

- **2 Zadejte příslušné informace. Klikněte na tlačítko Submit (Odeslat).**
- **3 Klikněte na tlačítko pro stahování, uložte soubor .exe do počítače a pak na něj dvakrát klikněte.**

Program Fiery Software Manager se nainstaluje a spustí. Další informace o programu Fiery Software Manager naleznete v části "Fiery Software Manager" na [stránce 4](#page-3-0).

**4 V programu Fiery Software Manager klikněte na tlačítko Stáhnout. Při instalaci aplikací Fiery postupujte podle pokynů na obrazovce.**

Pokud program Fiery Software Manager vyžaduje aktualizaci, klikněte na tlačítko OK. Program Fiery Software Manager se ukončí, aktualizuje a pak automaticky restartuje.

# **Instalace v počítačích se systémem Windows**

Pokud je již nainstalovaná dřívější verze aplikace Command WorkStation se sadou FEA, není nutné ji odinstalovat.

Chcete-li nainstalovat sadu Fiery Extended Applications Package v systému Windows 8.1, proveďte jednu z následujících akcí:

- Před upgradem ze systému Windows 8 na systém Windows 8.1 nainstalujte nejnovější sadu Fiery Extended Applications Package v4.1 a pak proveďte upgrade na systém Windows 8.1.
- Proveďte upgrade na systém Windows 8.1 a pak nainstalujte sadu Fiery Extended Applications Package v4.2.

#### **INSTALACE APLIKACE COMMAND WORKSTATION SE SADOU FEA V POČÍTAČÍCH SE SYSTÉMEM WINDOWS**

- **1 V počítači se systémem Windows přejděte na adresu [www.efi.com/cws5](http://www.efi.com/cws5). Klikněte na tlačítko Download Now (Stáhnout nyní).**
- **2 Zadejte příslušné informace. Klikněte na tlačítko Submit (Odeslat).**
- **3 Klikněte na příslušné tlačítko pro stahování pro systém Windows, uložte soubor .exe do počítače a pak na něj dvakrát klikněte.**

Program Fiery Software Manager se nainstaluje a spustí. Další informace o programu Fiery Software Manager naleznete v části "Fiery Software Manager" na [stránce 4](#page-3-0).

**4 V programu Fiery Software Manager klikněte na tlačítko Stáhnout. Při instalaci aplikací Fiery postupujte podle pokynů na obrazovce.**

Pokud program Fiery Software Manager vyžaduje aktualizaci, klikněte na tlačítko OK. Program Fiery Software Manager se ukončí, aktualizuje a pak automaticky restartuje.

### **Instalace v počítačích se systémem Mac OS**

**Důležité** 

Pokud je již nainstalovaná dřívější verze aplikace Command WorkStation se sadou FEA, není nutné ji odinstalovat.

**INSTALACE APLIKACE COMMAND WORKSTATION SE SADOU FEA V POČÍTAČÍCH SE SYSTÉMEM MAC OS**

- **1 V počítači se systémem Mac OS přejděte na adresu [www.efi.com/cws5.](http://www.efi.com/cws5) Klikněte na tlačítko Download Now (Stáhnout nyní).**
- **2 Zadejte příslušné informace. Klikněte na tlačítko Submit (Odeslat).**
- **3 Klikněte na příslušné tlačítko pro stahování pro systém Mac OS, uložte soubor .dmg do počítače a pak na něj dvakrát klikněte.**

Program Fiery Software Manager se nainstaluje a spustí. Další informace o programu Fiery Software Manager naleznete v části "Fiery Software Manager" na [stránce 4](#page-3-0).

**4 V programu Fiery Software Manager klikněte na tlačítko Stáhnout. Při instalaci aplikací Fiery postupujte podle pokynů na obrazovce.**

Pokud program Fiery Software Manager vyžaduje aktualizaci, klikněte na tlačítko OK. Program Fiery Software Manager se ukončí, aktualizuje a pak automaticky restartuje.

## <span id="page-3-0"></span>**Fiery Software Manager**

Program Fiery Software Manager je automaticky zahrnut do každé instalace balíku Fiery Extended Applications (FEA). Provede vás první instalací aplikací Fiery a také jejich aktualizací.

Fiery Software Manager můžete použít k následujícím činnostem:

- Provedení první instalace aplikací Fiery
- Získávání oznámení o nových aktualizacích aplikací Fiery

Ve výchozím nastavení je pro program Fiery Software Manager nastavena možnost Spustit při přihlášení (viz Předvolby), aby bylo možné poskytovat oznámení o nových aktualizacích.

• Provádění aktualizací aplikací Fiery (ručně nebo automaticky)

Fiery Software Manager automaticky kontroluje a stahuje aktualizace, je-li zapnuta volba Automaticky stáhnout aktualizace (viz Předvolby).

- Odinstalace aplikací Fiery
- Stažení jazykových balíčků do serveru Fiery Server pro zajištění podpory dalších jazyků
- (Pro servisní techniky) Stažení aktualizací Fiery JDF do serveru Fiery Server

Další informace o použití nástroje instalaci nástroje Fiery Integration Manager k aktualizaci Fiery JDF naleznete v dokumentaci na adrese http://help.efi.com/ fip/index.html.

Fiery Software Manager je k dispozici v angličtině, francouzštině, italštině, němčině, španělštině, portugalštině (Brazílie), holandštině, japonštině, zjednodušené čínštině, ruštině, turečtině, polštině a češtině. Je-li operační systém počítač v jiném jazyce, nástroj Fiery Software Manager se zobrazí v angličtině.

#### **SPUŠTĚNÍ PROGRAMU FIERY SOFTWARE MANAGER**

- **1 Použijte jeden z následujících způsobů:**
	- Systém Windows: Na hlavním panelu dvakrát klikněte na ikonu Fiery Software Manager.
	- Systém Mac OS: Na pruhu nabídky dvakrát klikněte na ikonu Fiery Software Manager.
- **2 Je-li to třeba, přijměte licenční smlouvu.**

#### **ODSTRANĚNÍ APLIKACÍ NEBO INSTALACE AKTUALIZACÍ**

**1 V programu Fiery Software Manager klikněte na položku Správa.**

Zobrazí se okno Fiery Software Uninstaller.

- **2 V okně Fiery Software Installer proveďte jednu nebo více následujících akcí:**
	- **Odebrání aplikace:** Chcete-li odebrat aplikaci, zrušte zaškrtnutí jejího políčka.
	- **Instalace aplikace:** Chcete-li nainstalovat aplikaci, zaškrtněte její políčko.
- **3 Postupujte podle pokynů na obrazovce.**

Po skončení tohoto procesu jsou nainstalovány pouze vybrané aplikace.

#### **KONTROLA AKTUALIZACÍ**

**1 V programu Fiery Software Manager klikněte na položku Kontrola aktualizací.**

Zobrazí se informace o dostupných aktualizacích.

Chcete-li rozbalit nebo sbalit seznam položek zahrnutých v balíku, klikněte na šipku vedle jeho názvu.

**2 Postupujte podle pokynů na obrazovce.**

#### **NASTAVENÍ PŘEDVOLEB PROGRAMU FIERY SOFTWARE MANAGER**

- **1 Klikněte pravým tlačítkem myši na ikonu programu Fiery Software Manager. V místní nabídce vyberte příkaz Předvolby.**
- **2 Podle potřeby zaškrtněte nebo zrušte zaškrtnutí následujících políček:**
	- Spustit při přihlášení (výchozí)
	- Automaticky stáhnout aktualizace
	- Zobrazit další funkce Tuto předvolbu vyberte, chcete-li nainstalovat serverové aktualizace pro Fiery JDF (pouze servisní technici) nebo stáhnout serverové jazykové balíčky pro podporu dalších jazyků.
	- Pomoci společnosti EFI s vylepšením softwaru Tuto předvolbu vyberte, chcete-li společnosti EFI umožnit shromažďování anonymních dat o využití z aplikací Fiery.

#### **Stažení jazykových balíčků Fiery**

Jazykové balíčky Fiery umožňují aktualizovat jazykovou podporu serveru Fiery Server. Aplikace Command WorkStation podporuje následující jazyky: angličtina, francouzština, italština, němčina, španělština, portugalština (Brazílie), holandština, japonština, zjednodušená čínština, ruština, turečtina, polština a čeština. Je-li aplikace Command WorkStation spuštěna v některém z těchto jazyků a připojí se k serveru Fiery Server, který tento jazyk nepodporuje, a pokud jste stáhli jazykový balíček Fiery, který zahrnuje podporu pro tento jazyk, může aplikace Command WorkStation nabídnout možnost instalace tohoto jazykového balíčku na server Fiery Server. Není vyžadována žádná další akce s výjimkou případného restartování serveru Fiery Server za účelem dokončení aktualizace pro daný jazyk.

Jazykové balíčky jsou rovněž k dispozici pro konkrétní jazyky a konkrétní modely serveru Fiery Server. Další informace o jazykových balíčcích naleznete na adrese http://help.efi.com/flp/index.html.

#### **STAŽENÍ JAZYKOVÉHO BALÍČKU FIERY**

- **1 Klikněte pravým tlačítkem myši na ikonu programu Fiery Software Manager. V místní nabídce vyberte příkaz Předvolby.**
- **2 Vyberte možnost Zobrazit další funkce.**
- **3 Spusťte program Fiery Software Manager a klikněte na položku Kontrola aktualizací.**
- **4 Vyberte položku Fiery Language Package a klikněte na tlačítko Stáhnout.**

Možnost Fiery Language Package se zobrazí pouze v případě, že je vybrána předvolba Zobrazit další funkce a je k dispozici aktualizovaný jazykový balíček, který jste dosud nestáhli.

#### **Odinstalace programu Fiery Software Manager**

V systému Windows je k odinstalaci programu Fiery Software Manager nutné odinstalovat celý balík Fiery Extended Applications (FEA). Použijte program Fiery Software Uninstaller v Ovládacích panelech.

# **Připojení aplikace Fiery k serveru Fiery Server**

Při prvním spuštění libovolné aplikace Fiery budete vyzváni ke konfiguraci připojení k serveru Fiery Server. Tuto konfiguraci je rovněž možné upravit, kdykoli dojde ke změně serveru Fiery Server nebo sítě, například ke změně IP adresy nebo názvu serveru.

#### **NEŽ ZAČNETE**

**• Vytiskněte si stránku Konfigurace serveru Fiery Server.**

Pokyny pro tisk stránky Konfigurace najdete v příručce *Konfigurace a nastavení*, která je součástí sady uživatelské dokumentace.

Stránka Konfigurace serveru Fiery Server obsahuje informace, které jsou třeba při konfiguraci připojení, např. IP adresu serveru Fiery Server. Ověřte, zda Fiery Server je v síti registrován jako server DNS (Domain Name Server). Další informace vám poskytne správce sítě.

#### <span id="page-6-0"></span>**PŘIPOJENÍ APLIKACE FIERY K SERVERU FIERY SERVER**

- **1 Spusťte aplikaci (např. Command WorkStation nebo Fiery Remote Scan).**
- **2 V dialogovém okně Připojit k serveru proveďte některou z následujících akcí:**
	- Zadejte IP adresu nebo název DNS serveru Fiery Server.
	- K vyhledání, výběru a přidání serveru Fiery Server použijte funkci Hledat  $\mathbb{Q}$ . K hledání můžete použít rozsah IP adres, konkrétní IP adresu a masku podsítě nebo funkci Automatické hledání.

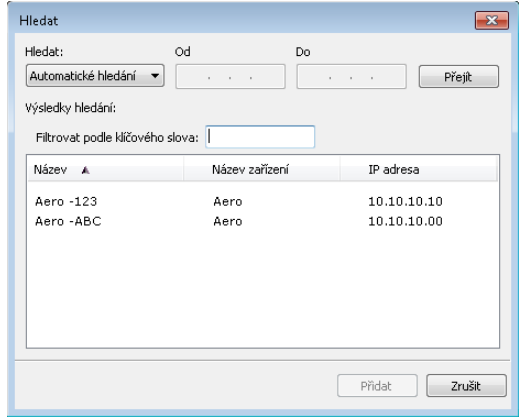

**POZNÁMKA:** Pokud jste uložili nastavení z předchozí instalace, je možné, že se nejprve zobrazí dialogové okno Hledat.

- **3 Klikněte na tlačítko Připojit.**
- **4 Budete-li vyzváni, přihlaste se.**

V případě potřeby požádejte správce o heslo. Informace o nastavení hesel a výchozím hesle správce pro server Fiery Server naleznete v příručce *Konfigurace a nastavení*.

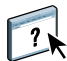

Informace o správě a připojení více než jednoho serveru Fiery Server naleznete v nápovědě k příslušné aplikaci.

#### **PŘIPOJENÍ SLEDOVANÝCH SLOŽEK K SERVERU FIERY SERVER**

- **1 Spusťte aplikaci Fiery Hot Folders.**
- **2 V dialogovém okně Nastavení sledovaných složek zadejte název složky (vyžadováno) a popis (volitelně).**

Pokud se toto dialogové okno nezobrazí automaticky, klikněte na možnost Nová.

- **3 Klikněte na tlačítko Procházet a zadejte umístění sledované složky (například na ploše).**
- **4 Kliknutím na tlačítko Vybrat se připojte k serveru Fiery Server.**

Zobrazí se dialogové okno Připojit k serveru. Jedná se o standardní dialogové okno aplikací Fiery, které se chová vždy stejně, bez ohledu na použitou aplikaci. Další informace o jeho použití naleznete v části "Připojení aplikace Fiery k serveru [Fiery Server" na stránce 7.](#page-6-0)

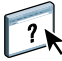

#### **5 Klikněte na tlačítko OK.**

Další informace o aplikaci Fiery Hot Folders naleznete v nápovědě k aplikaci Fiery Hot Folders.